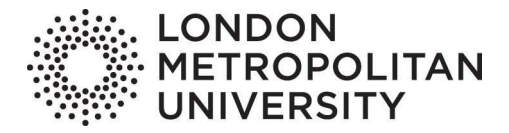

# **Connect to your London Met workstation from home**

London Met's ITS team is pleased to introduce [AppsAnywhere](https://appsanywhere.londonmet.ac.uk/login) and RemoteLab, giving you access to all the software you need on-demand, anywhere, anytime. We've introduced this exciting new technology in response to student feedback.

### **AppsAnywhere**

[AppsAnywhere](https://appsanywhere.londonmet.ac.uk/login) is a program that allows you to access campus software from your personal computer without needing to have the applications installed on your device. It's a bit like Netflix, but for software.

You'll have access to applications such as; SPSS, Matlab, Adobe Creative Cloud, NVIVO, Visual Studio and Unity, with many more being added all the time. Eventually, most of the 400+ applications available on campus will be accessible via AppsAnywhere.

AppsAnywhere is compatible with a host of devices and operating systems running Windows 7, Windows 10, Android, macOS, iOS and Linux.

#### **How to use AppsAnywhere**

To start, visit [AppsAnywhere.](https://appsanywhere.londonmet.ac.uk/login)

https://appsanywhere.londonmet.ac.uk

Log in with your **London Met username and password**.

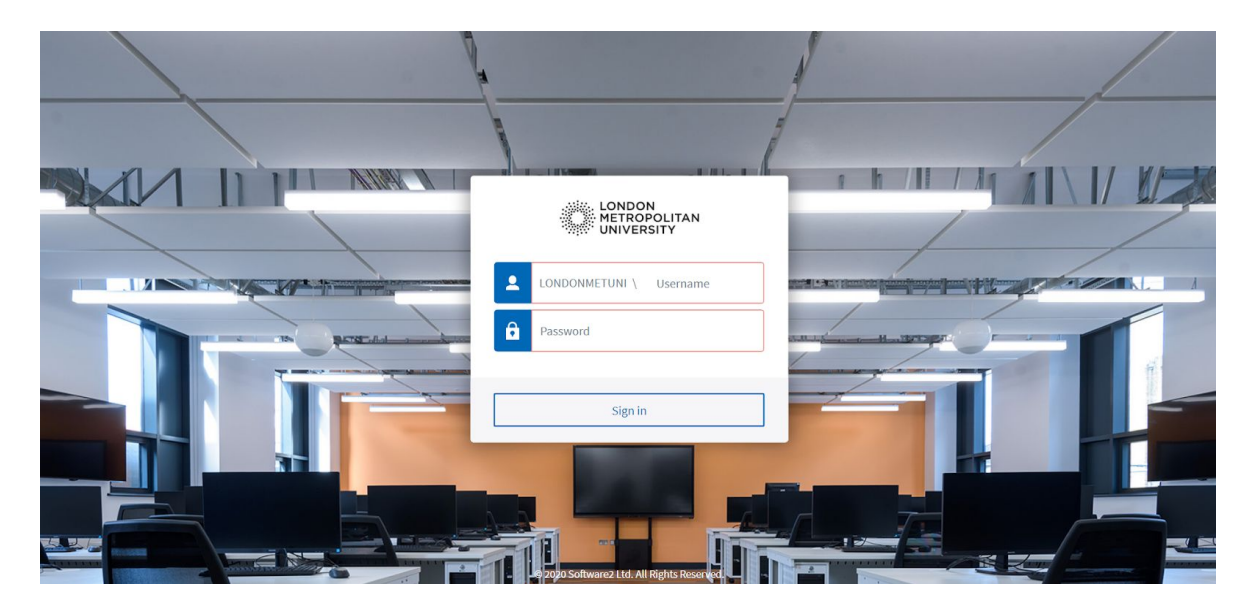

When you visit AppsAnywhere for the first time, there will be a prompt about **validating your device**, and **downloading the AppAnywhere Client**. Both of these prompts are important to follow in order to use the software.

Download the client in order for your device to be validated. This will make the software easier to use when you use it again in the future.

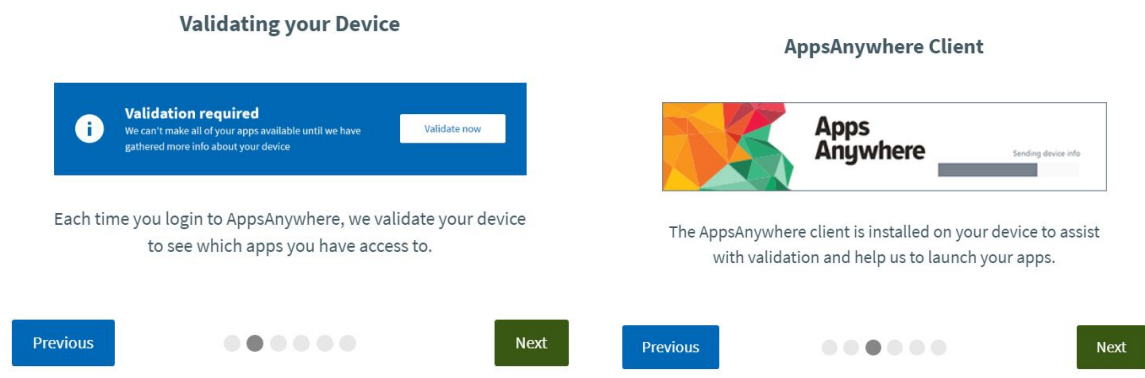

Once that has been downloaded, you will be taken to the front page, where you will see all of the applications available for use. A prompt will appear asking you to **open AppsAnywhere Launcher** - which is what you downloaded at the start. Open the launcher, which will begin the validation of your device.

Open AppsAnywhere Launcher?

https://appsanywhere.londonmet.ac.uk wants to open this application.

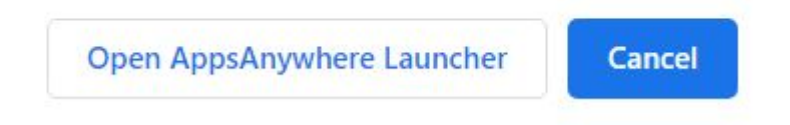

After you've launched the client, your device will be validated and you can launch the applications. To do this, hover over the app you wish to use and click **launch**.

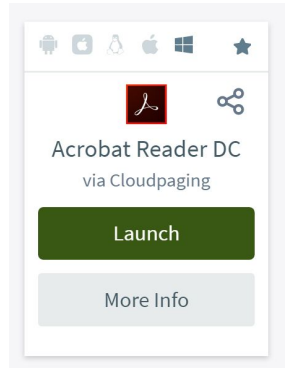

A new window will open called **Cloudpaging Player**. This happens automatically when attempting to use an app and is not harmful to your computer.

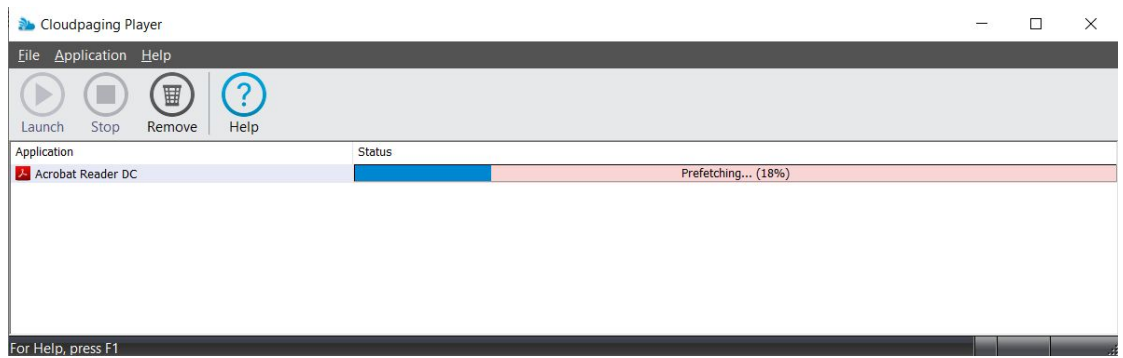

Once the program has been fetched, the **launch button** in the top left-hand corner will become green. Press it and the application will launch automatically.

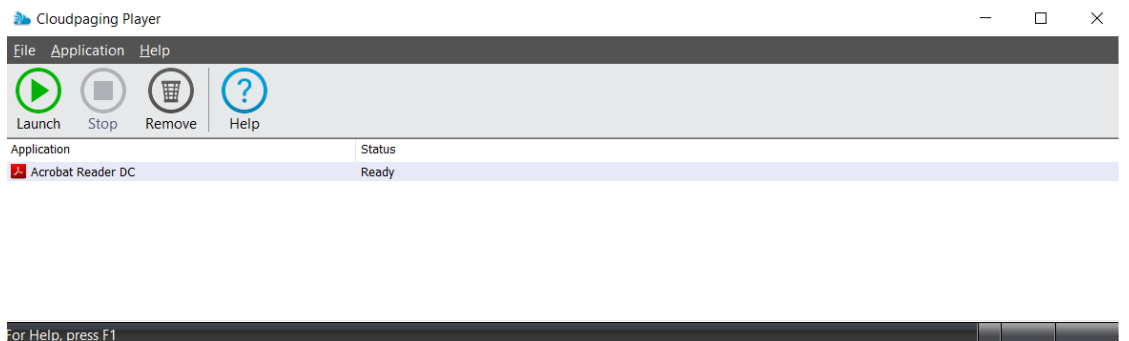

And that's it! Because you've downloaded the client, any other available apps you want to use in the future will be that much easier to use.

# **RemoteLab**

London Met's RemoteLab lets you use the powerful computers found in the labs on campus remotely from a PC, Laptop or Mac at home. This means you can run graphic or processor intensive applications at full speed even if your own device isn't very powerful.

### **How to use RemoteLab**

To start, you will need to have downloaded the **AppsAnywhere client**. This can be done by following the steps in the AppsAnywhere section of this document.

The RemoteLab is found within AppsAnywhere. Search for it using **the search bar** at the top and launch the app. You will be directed to a log-in screen. Use your University username and password.

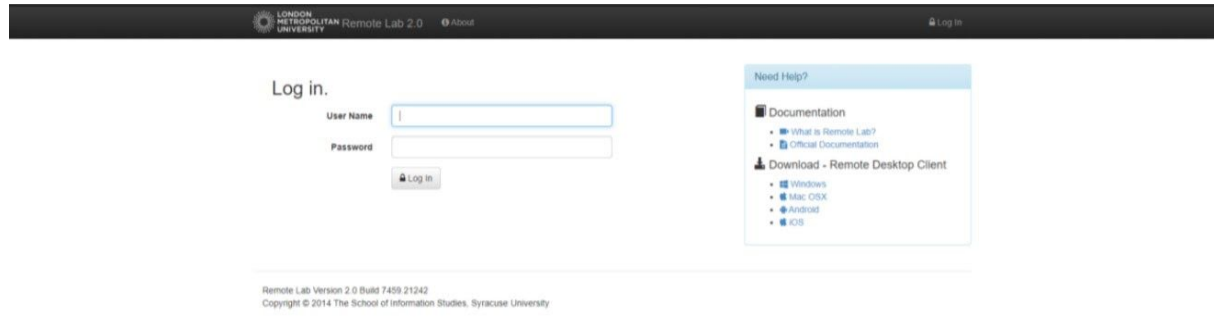

Once logged in, you will be asked to **choose a pool of computers**. If you have no specialist software requirements, select the **General Usage pool**. The next screen will tell you what software is available in the pooled computers you have chosen.

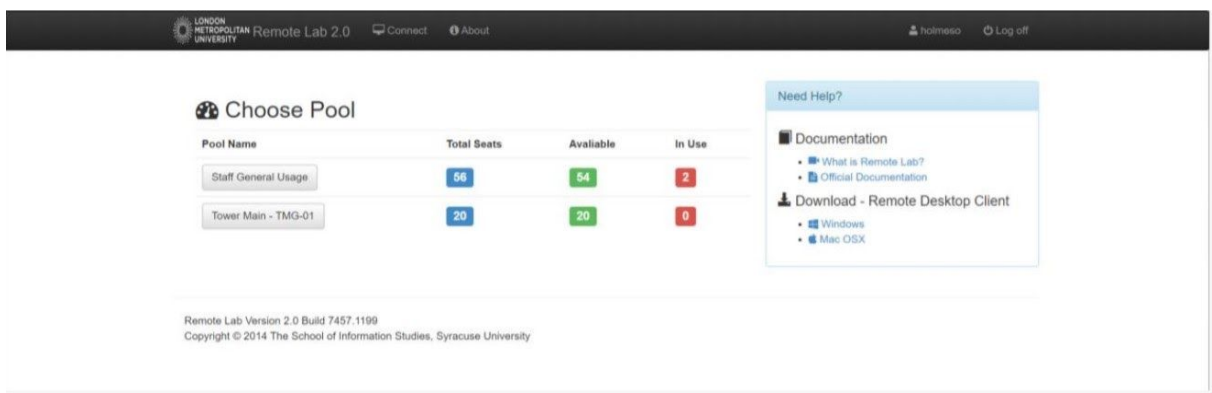

In the next screen, you will be asked to make a **New Reservation**. This means that you will be reserving one of the available computers so that no one else can connect to the PC before you do.

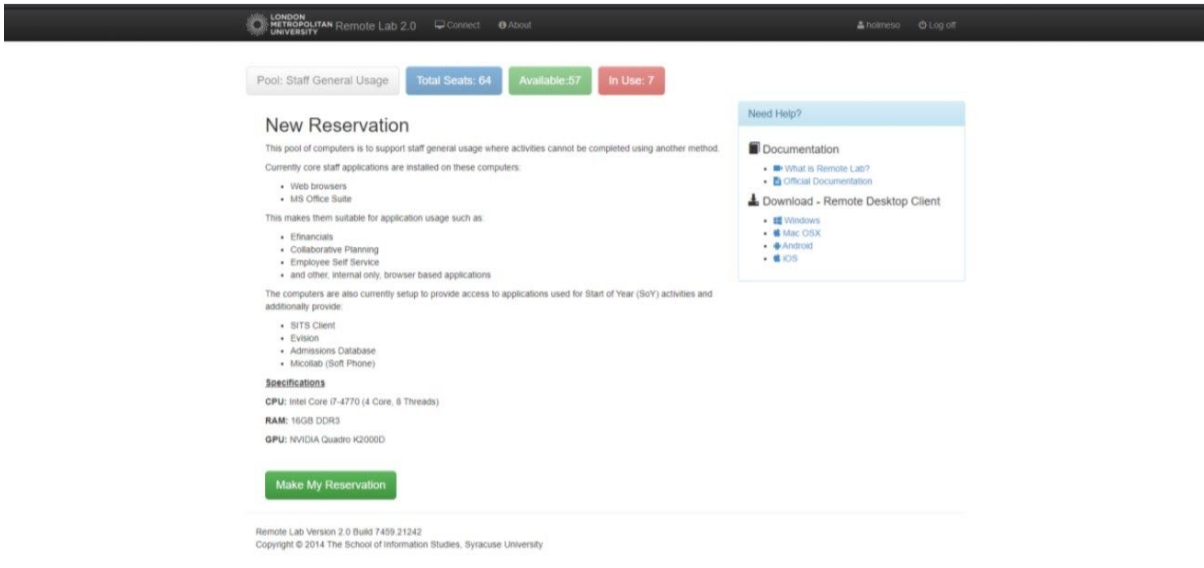

Once you've made the reservation, you will be notified. Select **Connect to Remote Lab**, which will download the connection file. You are then prompted to download a file called **RemoteLabReservation.rdp**.

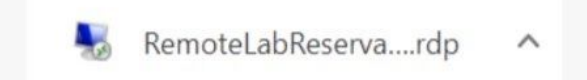

With the file downloaded, you'll be able to connect to the free PC. A prompt will appear with a connection box from an unknown publisher. Select **Connect** to initiate a connection. Your session should be the same experience as being in the lab or computer room. To reconnect to the service in future, visit AppsAnywhere and repeat the process above.

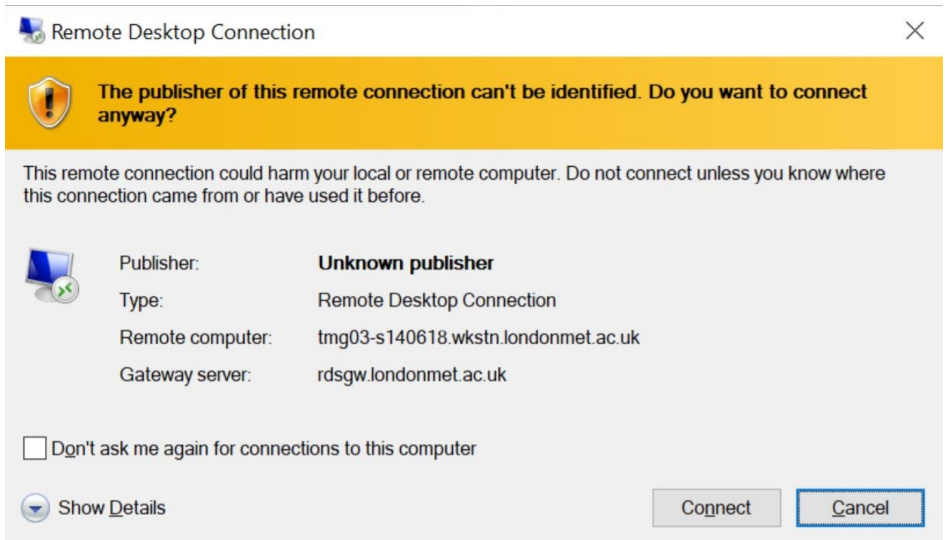